<span id="page-0-0"></span>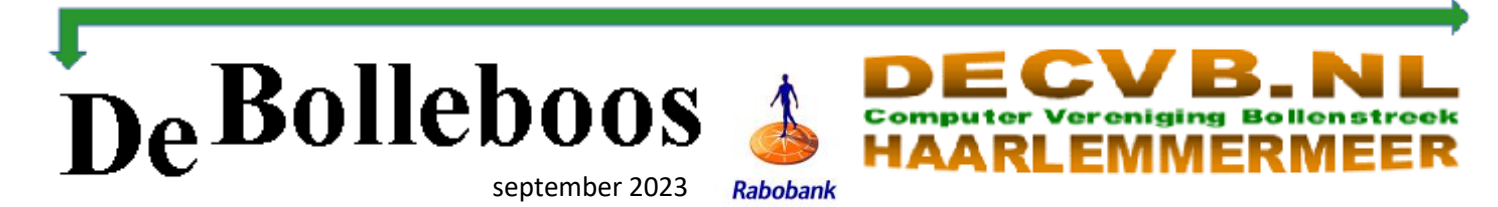

# Zaterdag 2 september Meeting van 10.00—14.00 uur

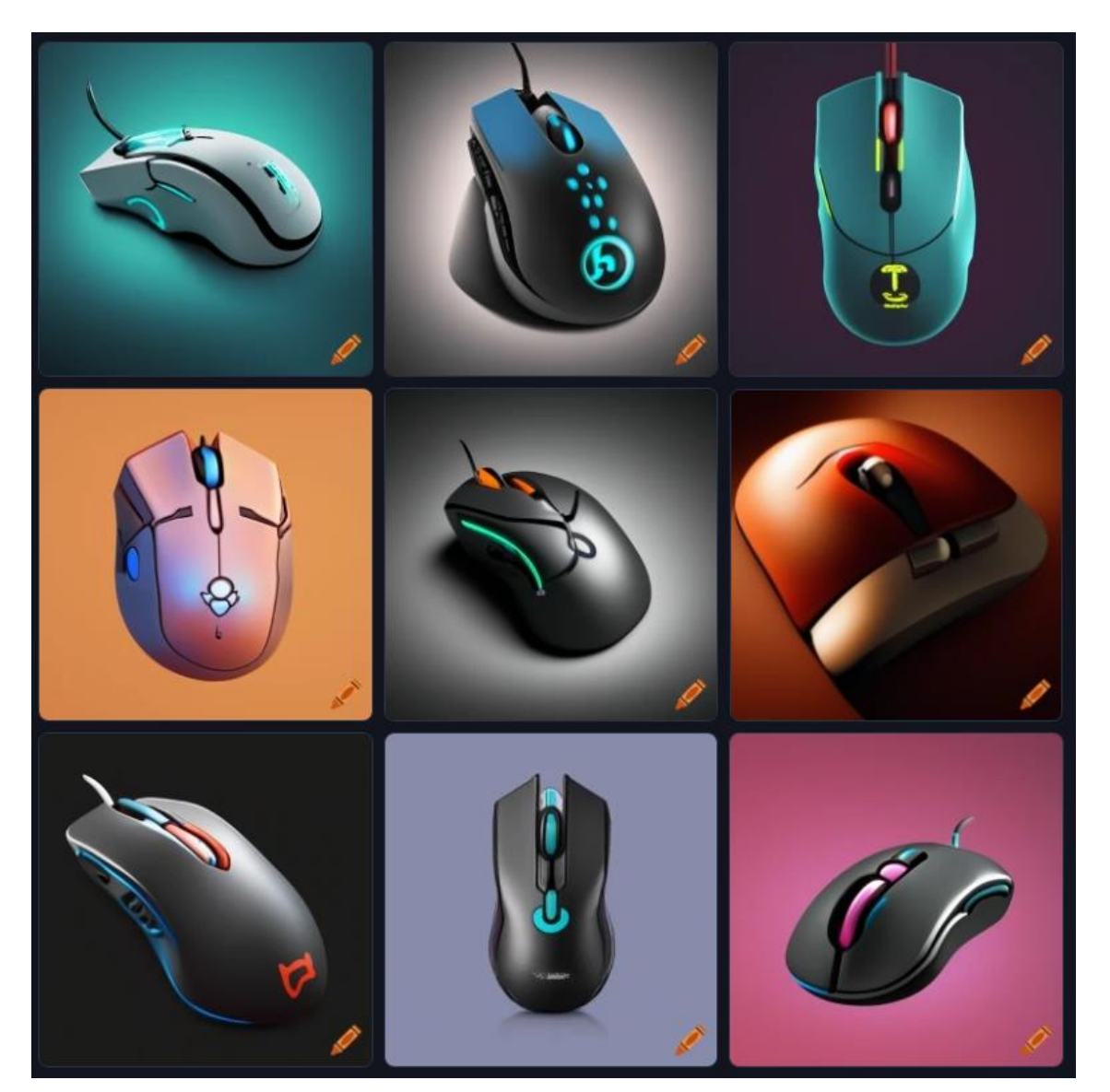

### **Inhoud**

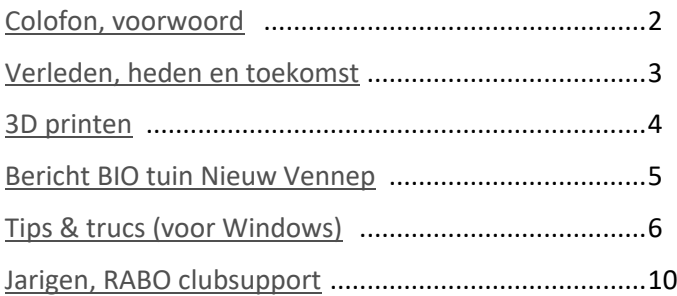

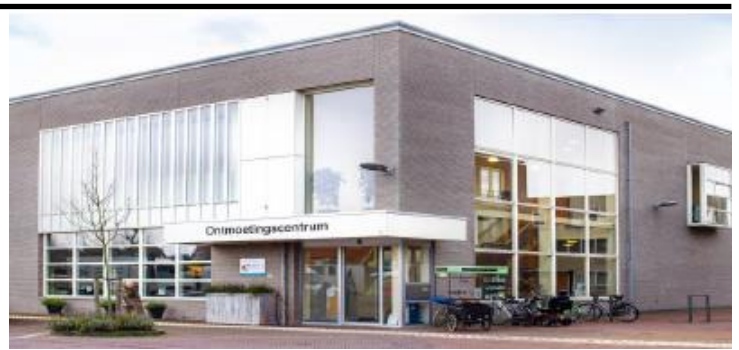

*Ontmoetingscentrum van Maatvast, (0252-686138) Elemastraat 65, 2151 AJ Nieuw Vennep* 

## <span id="page-1-0"></span>**Colofon**

**Bijeenkomsten en presentaties (10.00-14.00 uur):** zaterdag 2 september, 7 oktober, 4 november, 2 december

**Inloopmiddag (13.30-16.00 uur):**

-> Sluiting kopij volgende Bolleboos: 26 september \_\_\_\_\_\_\_\_\_\_\_\_\_\_\_\_\_\_\_\_\_\_\_\_\_\_\_\_\_\_\_\_\_\_\_\_\_\_\_\_\_\_\_

### **Het adres waar de bijeenkomsten plaatsvinden:**

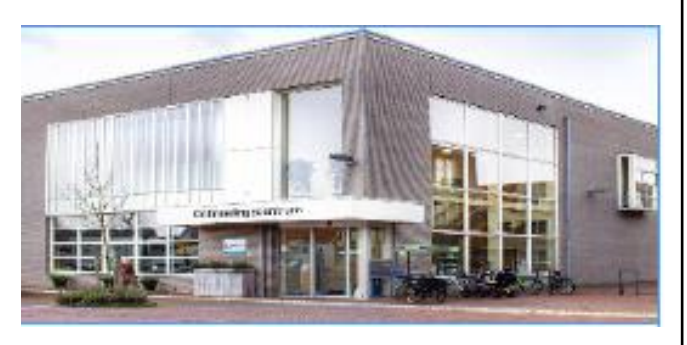

### *Ontmoetingscentrum van Maatvast, Elemastraat 65, 2151 AJ Nieuw Vennep* **Contributie:** € 24,00 per jaar (van 1 januari t/m 31

december) (met machtiging € 1,50 korting) IBAN nummer: NL05 RABO 0141562056 T.n.v. Computer Vereniging Bollenstreek CVB secretariaat, Schoolstraat 5F, 2151 AA Nieuw Vennep Kamer van Koophandel nummer: 40596213 Clubblad De Bolleboos ontvangen leden per mail en verschijnt 10x per jaar.

\_\_\_\_\_\_\_\_\_\_\_\_\_\_\_\_\_\_\_\_\_\_\_\_\_\_\_\_\_\_\_\_\_\_\_\_\_\_\_\_\_\_\_

\_\_\_\_\_\_\_\_\_\_\_\_\_\_\_\_\_\_\_\_\_\_\_\_\_\_\_\_\_\_\_\_\_\_\_\_\_\_\_\_\_\_\_

Voor het laatste nieuws, de Bolleboos, incl. archief en V&A, kijkt u op www.*de*[CVB.nl](https://www.deCVB.nl)

**Voorzitter:** [voorzitter@decvb.nl](mailto:voorzitter@decvb.nl) Hans Gozeling, 06 20976331 **Penningmeester**: *[penningmeester@decvb.nl](mailto:penningmeester@decvb.nl)* Nel van der Linden, 06 38988445 **Secretaris**: *[secretaris@decvb.nl](mailto:secretaris@decvb.nl)* Mieke Ebell, 06 24941956 **Public Relations**: *[publicrelations@decvb.nl](mailto:publicrelations@decvb.nl)* Louis van den Bosch, 06 10291661 **Cursusinfo & coördinatie**: *[cursusinfo@decvb.nl](mailto:cursusinfo@decvb.nl)* aspirant bestuurslid **iPad en MacOS:** *[fdegrijs@xs4all.nl](mailto:fdegrijs@xs4all.nl)* Ferdinand de Grijs, 06 18126929 **Internetsite**: *[webbeheerder@decvb.nl](mailto:webbeheerder@decvb.nl)* Ruth Spaargaren, 06 23905812 **Redactie Bolleboos**: *[redactie@decvb.nl](mailto:redactie@decvb.nl)* Rob Hendriks, 06 50120191 **Extra hulp helpdesk**: *[p.van.sprang@hccnet.nl](mailto:p.van.sprang@hccnet.nl)* Piet van Sprang, 0252 674279

**Helpdesk:** voor hulp kunt u terecht via bovenstaande emailadressen en in noodgevallen via hun mobiel of maak een afspraak voor hulp op clubdagen.

\_\_\_\_\_\_\_\_\_\_\_\_\_\_\_\_\_\_\_\_\_\_\_\_\_\_\_\_\_\_\_\_\_\_\_\_\_\_\_\_\_\_

## **Voorwoord**

Beste leden, daar ben ik weer met een kort verhaaltje. We gaan het niet over regen, storm en klimaat hebben en ook niet over politiek. Maar wat dan wel. Een goeie vraag! Ik lees de columns in de krant en verwonder mij er telkens weer over dat die correspondenten ieder keer een verhaaltje uit hun mouw schudden. Soms dagen achter elkaar als hun collega met vakantie is. Ik heb al moeite om een paar keer per jaar een voorwoord te verzinnen voor de CVB. Maar goed. Even bij de les blijven. We zijn een computerclub en we doen veel dingen digitaal. Niet voor iedereen altijd van harte, maar gewoon omdat het niet anders kan. Ik werk met 2 laptops.

Een van de CVB en een van Groei & Bloei afdeling Bol-  $GROFI$ lenstreek. Op de CVB laptop Bollenstreek staat nog Windows 10. Daar

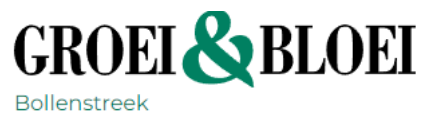

heb ik een speciale reden voor. Op de andere laptop staat Windows 11. Nu heeft mijn printer onderscheid gemaakt tussen Windows 10 en Windows 11. Op de CVB laptop met Windows 10 kan ik gewoon online printen en op die met Windows 11 niet meer. Daar staat hij offline en print ik via een kabel aansluiting. Ik heb het verder nog niet uitgezocht, maar ben blij dat het printen op deze manier lukt.

Het volgende punt waar ik tegenaan liep was de ING. Het inloggen ging feilloos, maar op de pagina die ik kreeg stond "Foutmelding" en ik kwam niet verder. Dus de telefoon gepakt en een vriendelijke mijnheer van de ING heeft met veel geduld geprobeerd mijn probleem op te lossen. (We hebben een zakelijke rekening). Ik moet nu inloggen en naar inprivate ING gaan. Ik krijg een zwart scherm en moet weer opnieuw inloggen. Dan heb ik de normale startpagina van ING en moet nog een keer inloggen. Het lijkt wel 3 keer is scheepsrecht. Dan heb ik eindelijk de pagina om een betaling te doen of een afschrift te printen. Deze manier vind ik zo omslachtig dat ik het betalingsverkeer hoofdzakelijk via de RABO doe. Daarom staat in de colofon het RABO rekening nummer. Was U misschien al opgevallen.

Nu we het toch over de RABO hebben.

De RABO Club Support is weer van start gegaan. De leden van Rabo Schiphol kunnen tussen 4 en 26 september hun stem uitbrengen op de CVB (Zie verder in deze Bolleboos). Elke stem levert een bijdrage op voor de clubkas. Dus leden, log in en breng je stem uit. Leden van andere banken staan helaas offside. Maar we zien jullie wel allemaal graag op de clubdag van 2 september, Die is er voor iedereen.

*Nel*

### <span id="page-2-0"></span>**Verleden, heden en toekomst**

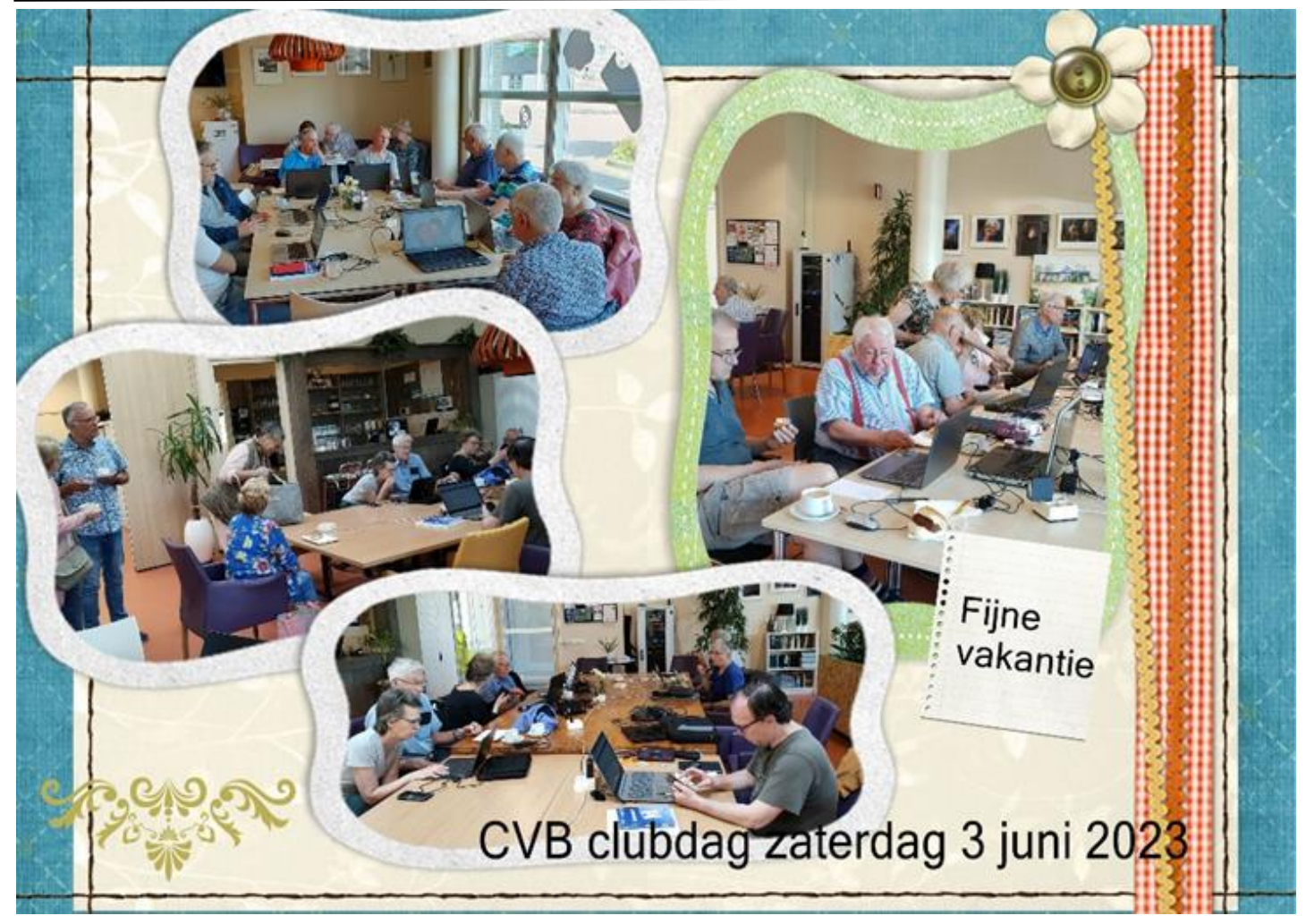

Te beginnen met de terugblik. Zoals gewoonlijk maak ik een fotocollage van de laatst gehouden clubdag, dat was 3 juni. Vandaag (zondag 20 augustus) zit ik achter mijn laptop en zoek de foto's en maak de collage en plaats de tekst, "*zaterdag 2 september zijn we er weer*". Dan zoals gebruikelijk bestand opslaan als 20230902-voor Bol sept. Hè, wat is dat nu, wilt u bestand vervangen?

Nee, annuleren en eerst eventjes kijken. Wat blijkt, ik heb direct na de laatste clubdag al de collage gemaakt, dezelfde foto's gebruikt maar op een andere manier verwerkt en nu met de extra tekst "*Fijne vakantie*".

Pfoe, gelukkig niet overschreven. Dus nu zit ik met twee collages. Ik stuur ze morgen wel naar Rob (deadline copy) en als hij ze beide plaatst, dan weet u hoe het zit.

Het verhaaltje erbij weet ik niet meer zo goed uit mijn hoofd, dat had ik nog niet gemaakt. Wel dat we beter kennis hebben gemaakt met Albert (Ab) Bakker, die zich had aangemeld om mij te gaan vervangen als secretaris. In de vorige Bolleboos heeft hij zijn vuurdoop gemaakt door zich op een hele bladzijde voor te stellen. Ab, met je aanmelding heb je me heel blij gemaakt.

**Heden.** In het heden zijn wij nog op de camping in onze stacaravan. Maar ook hier geef ik diverse vaste gasten digitale hulp. Diegene die het weten komen af en toe voor een praatje, maar vragen meteen advies. Vorige week had ik contact met een iemand die op haar mobiel een pdf ticket had gekregen. Zij moest dat opslaan om bij het speciale bezoek te laten scannen en het lukte haar niet. Het was fluitje van een cent en zo gebeurd. Uitgelegd, zodat ze het een volgende keer zelf zou kunnen. Nou nee dus. Ze kon niets zelf, maar de hele Samsung smartphone stond vol met "dierbare" foto's die ze niet kwijt wilde. Of ik een oplossing weet.

Natuurlijk vraag ik, heb je niet een PC of laptop? Ja, ze had een laptop, maar durfde er niet op te werken. Dochterlief had het ingesteld en wiste ook op de smartphone af en toe de geschiedenis en sloot alle tabbladen van Edge. Herkenbaar? Dus ja, ik bied hulp aan en ga later die dag met mijn laptop heen. Verrassing, ze had geen laptop, het was een tablet en ze was doodsbang om er iets op te doen, zelfs nog geen spelletje.

Met kleine stapjes heb ik haar het één en ander laten zien wat je er mee kan. Ook hetzelfde als op haar mobiel, maar dan groter. Uiteraard wordt dit vervolgd en hopelijk kan ze haar dierbare foto's bewaren op een manier die bij haar past, want ze alleen op je kleine telefoon bekijken, daar word je niet blij van.

<span id="page-3-0"></span>**Toekomst.** Om niet aan het eind van het jaar in tijdnood te komen werk ik alle maanden het Albelli jaarboek bij. Tot en met juni is het klaar en de laatste twee maanden in ruwe opzet.

Vaak gevraagd, je blijft toch wel helpen op de clubdagen? Zeker wel, want dat doe ik graag. Wel reken ik erop dat als Ab is ingewerkt ik meer tijd zal hebben voor andere dingen, die toch telkens blijven liggen, zoals de genealogie en een onderdeel daarvan, het boek van mijn vader. Het gekke is, dat ik zo links en rechts telkens weer nieuwe gegevens tegenkom en dan ben ik blij, dat het boek nog niet af is. Maar ja, de tijd dringt en ik word er ook niet jonger op. Hieronder de extra collage. Toekomst dus.

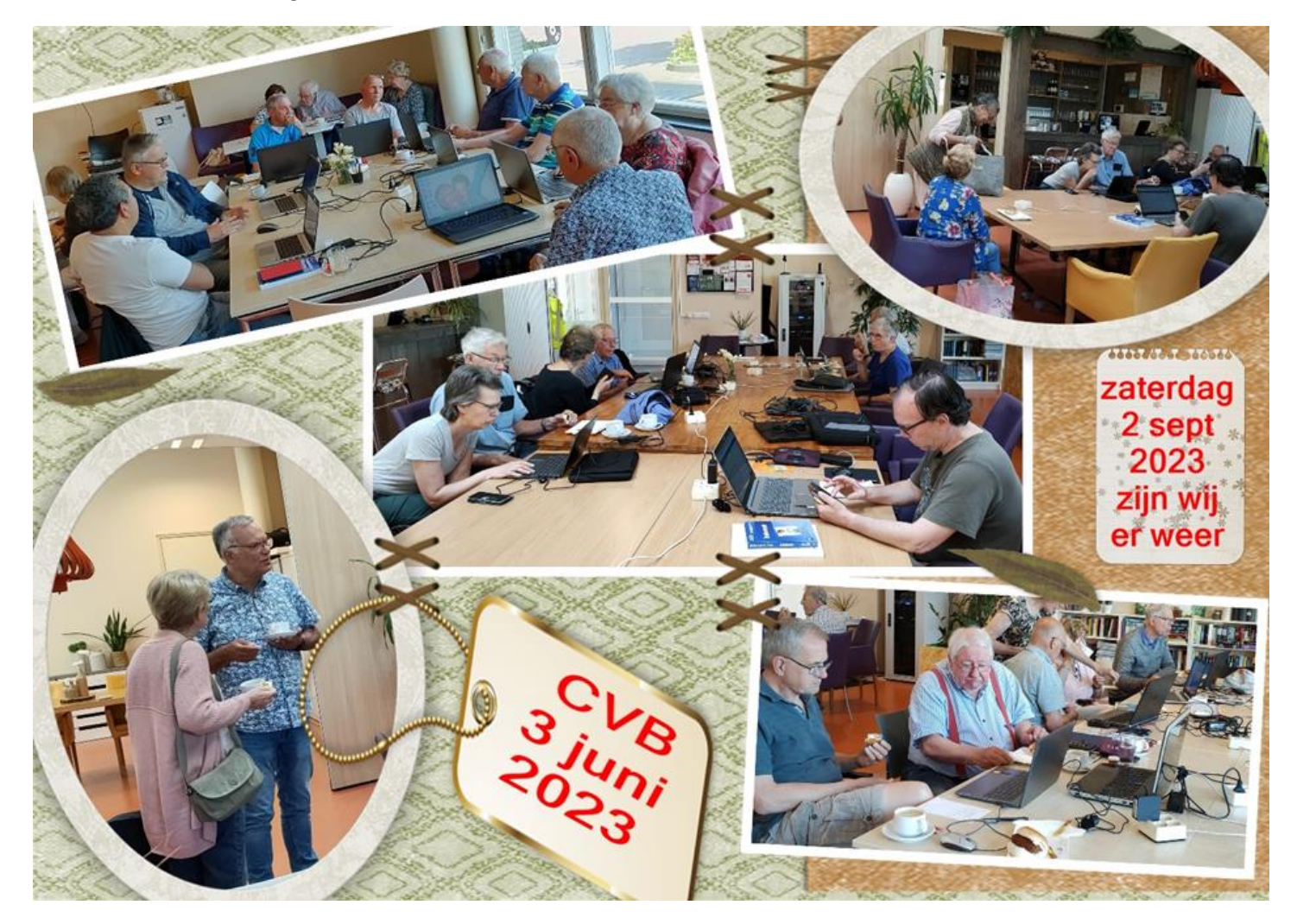

Tot ziens op zaterdag 2 september.

*Mieke Ebell secr. BD*

### 3D printen

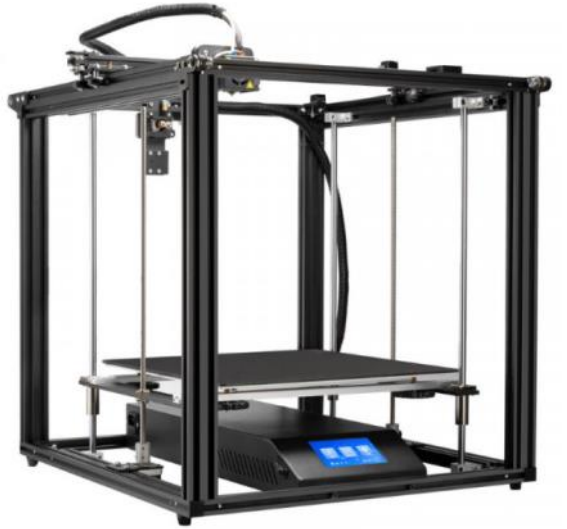

Nog even om in de agenda te noteren.

Iemand komt ons op de clubdag in november over 3D-printen vertellen en adviseren.

Hoe het werkt, wat misschien de mogelijkheden voor ons zelf zijn. Op de jaarvergadering in maart bleek er voldoende belangstelling voor dit onderwerp te zijn.

Het bestuur heeft voor u rond gekeken en het geregeld.

### <span id="page-4-0"></span>**Zomer – nieuws - bericht BIO tuin Nieuw-Vennep**

Dit stukje na aanleiding voorwoord van Rineke Vastenhout uit de Bolleboos juni 2023

U bent van harte uitgenodigd om een kijkje te komen nemen in de tuin.

Op zondag en woensdag hebben wij verkoopdagen, maar wilt u gewoon een kijkje komen nemen kan dat natuurlijk ook. Als er vrijwilligers aanwezig zijn, bent u welkom. Wij geven graag een rondleiding om onze werkwijze uit te leggen.

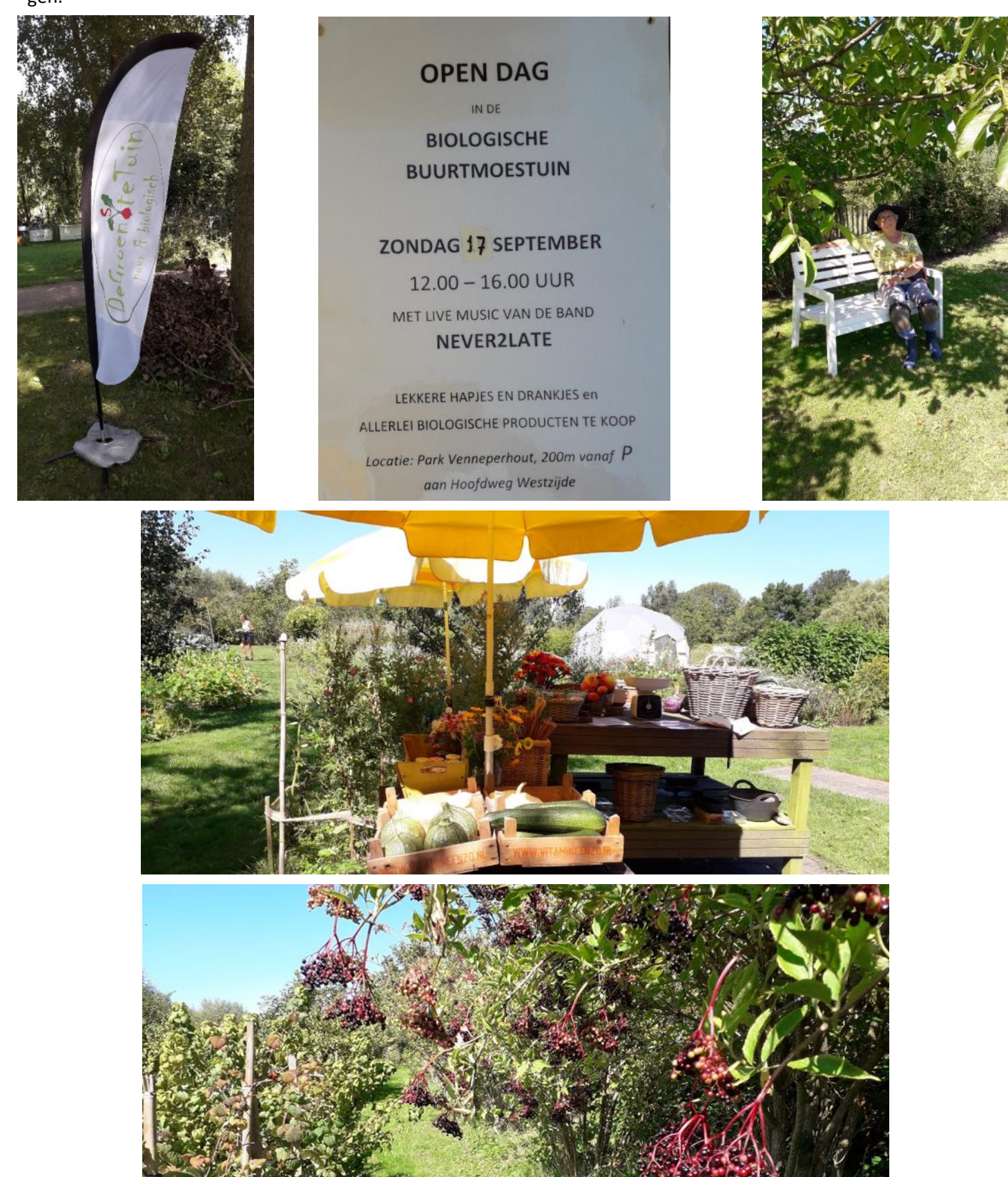

### <span id="page-5-0"></span>**Tips en trucs (voor Windows)**

Het nieuw seizoen gaat weer van start waarin ik maandelijks weer wat handige tips en trucs zal geven. Ook kreeg ik van iemand de tip om niet te veel tips en trucs in de Bol te zetten met de bedoeling om het wat overzichtelijker te houden. Daarom wat minder als voorheen. Wel hoop ik dat jullie er wat aan zullen hebben.

### **1.Wat is een Cumulatieve update in Windows 11 of 10 ?**

Het Windows update proces bevat meerdere type updates. Een van dit type updates is een cumulatieve update. Maar wat is nou een Cumulatieve update precies ? Hiermee wordt bedoeld dat er verbeteringen worden aangebracht in eerder aangeboden updates. Het bevat daarbij ook nieuwe verbeteringen en updates in de cumulatieve update zelf. Het doel van een update is om het updateproces te vereenvoudigen. In plaats van meerdere afzonderlijke updates te installeren om volledig up-to-date te blijven, kunnen gebruikers gewoon de laatste cumulatieve update installeren. Deze aanpak verkort de tijd die nodig is voor Windows-updates en minimaliseert mogelijke problemen die kunnen ontstaan wanneer elke update afzonderlijk wordt toegepast.

Microsoft brengt regelmatig updates uit die kunnen worden gedownload en geïnstalleerd via Windows Update. Deze updates kunnen beveiligingsverbeteringen, bugfixes en andere verbeteringen bevatten die zijn ontworpen om de stabiliteit, prestaties en beveiliging van het besturingssysteem te verbeteren. Microsoft brengt ze regelmatig uit op de tweede dinsdag van elke maand.

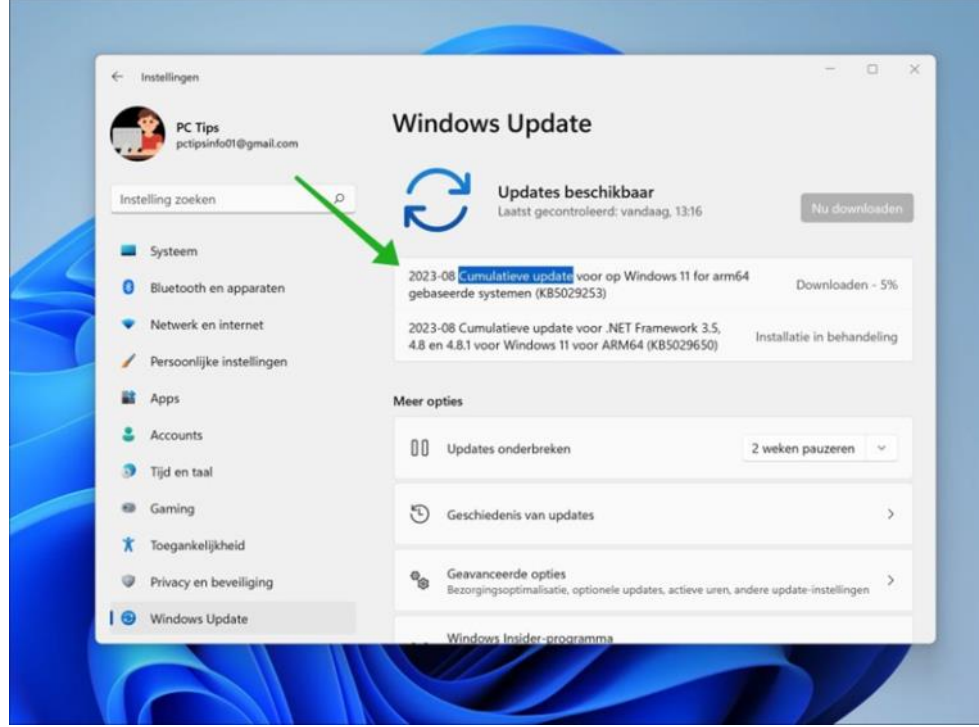

Meestal worden deze updates automatisch geïnstalleerd via Windows Update. Soms is een herstart van het systeem nodig om het installatieproces te voltooien. Hoewel ze bedoeld zijn om problemen op te lossen en de beveiliging te verbeteren, zijn er gevallen waarin cumulatieve updates onverwacht problemen kunnen veroorzaken. In die gevallen kan het [tijdelijk verwijderen van](https://www.pc-tips.info/tips/windows-tips/3-manieren-om-een-windows-update-te-verwijderen/)  [de update](https://www.pc-tips.info/tips/windows-tips/3-manieren-om-een-windows-update-te-verwijderen/) een oplossing zijn. Beveiliging is een aspect van deze updates omdat ze vaak bekende beveiligingsproblemen aanpakken door patches te leveren. Het snel installeren van deze updates beschermt het systeem [tegen aan](https://www.pc-tips.info/tips/windows-tips/tips-om-windows-11-te-beschermen-tegen-aanvallen/)[vallen](https://www.pc-tips.info/tips/windows-tips/tips-om-windows-11-te-beschermen-tegen-aanvallen/) die misbruik maken van deze kwetsbaarheden. Omdat ze

alle voorgaande updates omvatten, kunnen cumulatieve updates vrij groot zijn. Dit kan de [snelheid van de internetver](https://www.pc-tips.info/tips/windows-tips/internetsnelheid-verhogen-met-windows-10/)[binding](https://www.pc-tips.info/tips/windows-tips/internetsnelheid-verhogen-met-windows-10/) beïnvloeden tijdens het downloaden en [schijfruimte](https://www.pc-tips.info/tips/windows-tips/schijfruimte-vrijmaken-in-windows-11/) op het systeem in beslag nemen. Wat compatibiliteit betreft, worden cumulatieve updates getest om compatibiliteit met hardware- en softwareconfiguraties te garanderen. Af en toe kunnen er echter conflicten optreden. Daarom is het aan te raden om uit voorzorg een back-[up te maken](https://www.pc-tips.info/tips/windows-tips/windows-11-back-up-maken-met-macrium-reflect/) van je gegevens. Het is de moeite waard om te vermelden dat cumulatieve updates meestal beschikbaar zijn voor Windows-[versies die nog steeds worden ondersteund.](https://www.pc-tips.info/tips/windows-tips/welke-windows-versie-heb-ik/) Je moet er dus voor zorgen dat je systeem binnen de ondersteuningsperiode valt om updates te ontvangen.

#### **2. Staat Windows 10 21H2 nog op je computer? Zorg er dan voor dat je die update!**

Windows 10 21H2 is de Windows-update uit november 2021. Vanaf juni 2023 ontvang je dan geen beveiligingsupdates meer omdat Microsoft is gestopt de ondersteuning van deze Windows-versie. Dat betekent dat Microsoft niet meer kan garanderen dat de Windows-computer veilig blijft.

Controleer bij Windows update of deze versie nog op je computer staat. Update dan snel naar een versie 22H2. Ga met je muis naar de **startknop**, klik op **Instellingen** en dan op **Bijwerken en beveiliging**, klik op **Windows update**. Is er een update beschikbaar? Dan staat er 'Onderdelenupdate naar Windows 10, versie 22H2'. Klik dan op **Downloaden en installeren**.

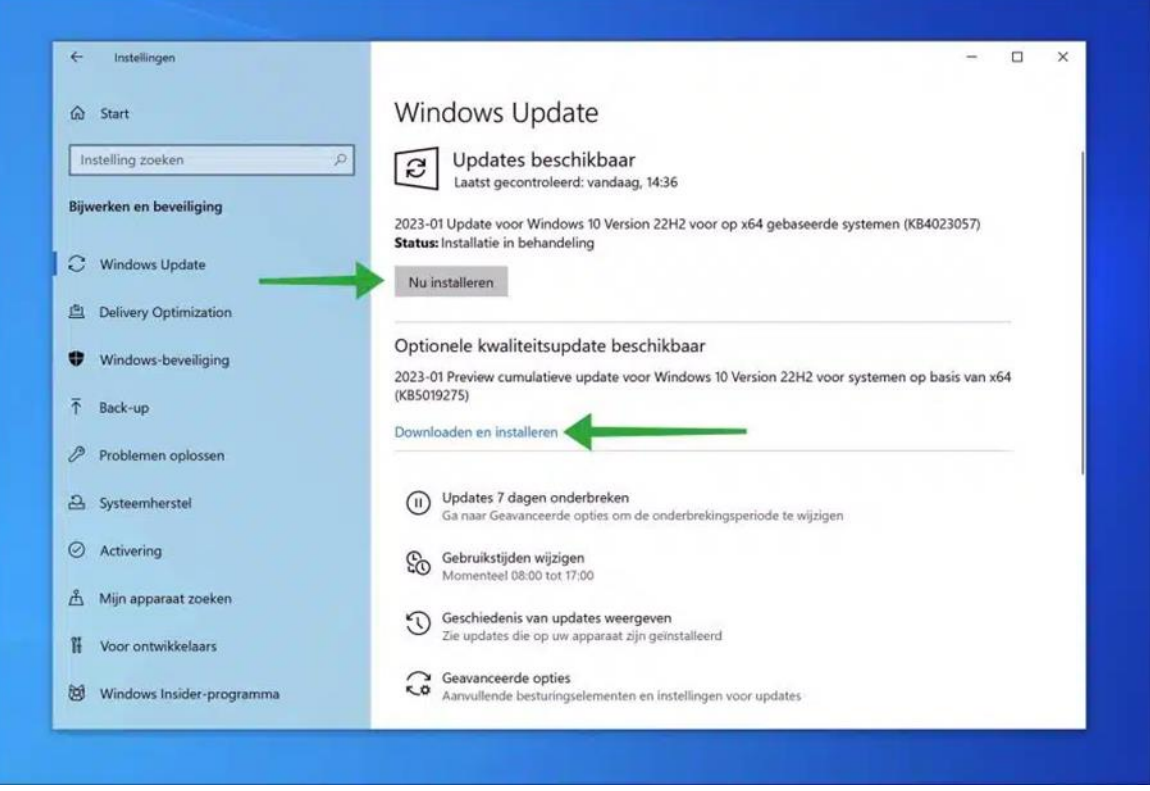

Elke update heeft een versienummer. Dat nummer geeft de versie van Windows 10 weer. Niet iedereen heeft de nieuwste versie. De updates worden over een langere periode beschikbaar gesteld. De laats uitgebrachte versies zijn: 21H2: update voor Windows 10, november 2021.

21H1: update voor Windows 10, mei 2021. (Uitgebracht op 18 mei 2021.)

20H2: update voor Windows 10, oktober 2020. (Uitgebracht op 20 oktober 2020.)

2004: update voor Windows 10, mei 2020. (Uitgebracht op 27 mei 2020.)

### **3. Mijn (externe) usb-schijf wordt niet door mijn computer herkend. Hoe los ik dat op?**

Wanneer een externe harde schijf of ssd opeens niet meer door [Windows](https://www.ct.nl/dossiers/windows/) wordt herkend, kan dat meerdere oorzaken hebben. Controleer eerst of Windows het opslagmedium in het schijfbeheer herkent. Controleer daarna de schijfletter. Als laatste redmiddel kun je de schijf (opnieuw) formatteren. Ga in Windows 10 of 11 met de rechter muisknop naar '**Start'** en kies '**Schijfbeheer'**. Er verschijnt een venster met daarin een lijst met alle aangesloten schijven en hun partities. Als Windows je externe schijf heeft herkend, staat die hiertussen. Wordt de drive herkend, dan weet je al dat

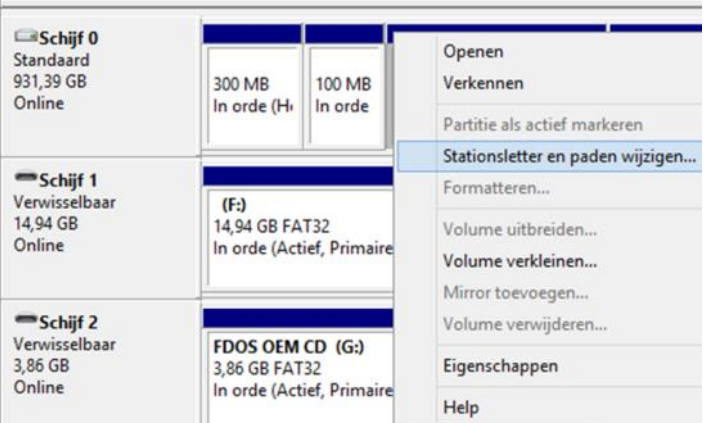

de usb-kabel niet kapot is en dat het externe opslagmedium verder goed functioneert. Verschijnt het station ook niet in deze lijst? Dan is er wellicht iets mis met de hardware.

Controleer vervolgens of de externe harde schijf een stationsletter heeft. Is dat niet het geval, klik dan met de rechtermuisknop op de beschrijving zonder letter en kies **'Stationsletter en paden wijzigen'**. Je ziet dan dat er geen stationsletter wordt weergegeven. Klik op **'Toevoegen'** en selecteer een vrije letter. Nu zou je (externe) schijf weer een stationsletter moeten hebben die weer te benaderen is.

#### **4. Hoe deel ik mappen?**

Stel je hebt thuis een netwerk met drie computers, die ik als voorbeeld even pc A, pc B en pc C geef. Op alle drie de computers draait Windows 10. Op pc A draait Windows 10 Pro, en op pc B en C Windows 10 Home, allemaal bijgewerkt en up-to-date. Verder hebben alle computers een werkgroep naam die hetzelfde is en hebben de computers ieder een verschillende computernaam. Via Windows Verkenner heb ik schijven gedeeld. Echter vanaf pc B kan ik de schijven zien en bestanden op pc A en pc C wijzigen en opslaan. Maar vanaf pc A kan ik de schijven van pc B en pc C niet zien en ook vanaf pc C kan ik de schijven van pc A en pc B niet zien. Ik kan alle computers vanaf iedere pc wel gewoon benaderen. Wat kan hier aan de hand zijn?

Alle computers zijn in elk geval vindbaar voor elkaar in het netwerk. Het probleem lijkt dus te maken te hebben met de manier waarop de mappen gedeeld zijn. Welke gebruikersnamen of -accounts heb je opgegeven bij het delen van de mappen? Staat daar de optie Iedereen, dan kunnen alle computers binnen je thuisnetwerk deze mappen zien en openen. Maar heb je bij een van de computers een specifieke gebruiker opgegeven, dan kan een andere computer

waarbij iemand anders is aangemeld, niet bij die map komen. De eenvoudigste manier om dit op te lossen, is om bij iedere map op de computers waarbij die mappen gedeeld worden, de gebruiker **"Iedereen"** (zie plaatje) toe te voegen. Hierdoor kunnen alle computers zich bij al die gedeelde mappen aanmelden, zonder dat er een gebruikersnaam of wachtwoord nodig is. Dit kan de minst veilige optie zijn, omdat er potentieel gevaar bestaat dat andere computers ook bij die mappen kunnen als ze verbinding hebben met hetzelfde netwerk maar als je het zelf gebruikt natuurlijk niet. Wel is het beter om gebruik te maken van afzonderlijke gebruikersnamen om de mappen te beveiligen. Als een andere computer in je netwerk dan verbinding maakt met een van die mappen moet er een gebruikersnaam en wachtwoord worden ingevuld, maar als je de mappen opslaat in de favorietenlijst van Verkenner, dan hoef je dat maar één keer te doen. Let wel op want je kunt alleen gebruikers toevoegen aan de map met accounts die op de computer van de gedeelde map staat.

#### **5. Zorg voor je eigen privacy met O&O ShutUp10++**

 $\times$ Machtigingen voor Indeling Machtigingen voor share Namen van groepen of gebruikers: Redereen Administrators (RDNBICT1001\Administrators) Togvoegen... Verwijderen Toestaan Weigeren Machtigingen voor ledereen ☑ Π Volledig beheer ☑ □ Wijzigen ☑ П Lezen

Windows is geen spyware, maar het besturingssysteem bevat wel talrijke onderdelen waarmee Microsoft heel wat over zijn gebruikers te weten komt. Al tijdens de installatie kun je een en ander inof uitschakelen, en ook daarna kun je nog terecht bij onder meer Instellingen / Privacy en beveiliging.

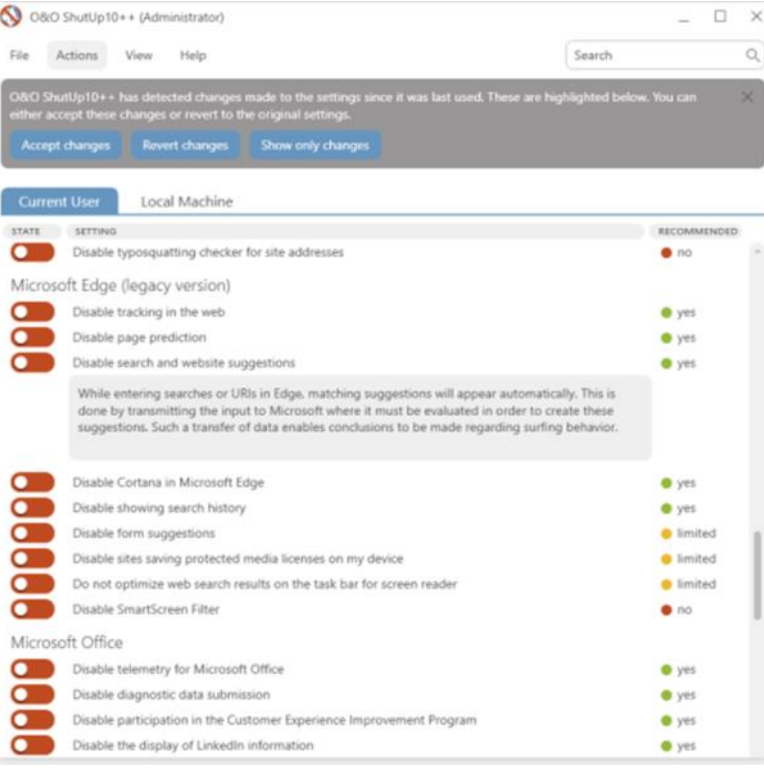

Een tool als het portable O&O ShutUp10++ maakt het je echter heel wat makkelijker. Het programma heeft tientallen instellingen die met privacy te maken hebben op een overzichtelijke manier samengebracht. Via de tabbladen Local Machine en Current User maakt het programma een onderscheid tussen instellingen die op machineniveau doorwerken of alleen op de aangemelde gebruiker van toepassing zijn. Op beide tabbladen merk je tientallen instellingen op, opgedeeld in rubrieken zoals Privacy, App Privacy, Microsoft Edge, Microsoft Office. Via schuifknoppen (de)activeer je de gewenste functies. In de kolom Recommended lees je in hoeverre de makers het een goed idee vinden dat je een functie uitschakelt. Wijzigingen worden direct doorgevoerd. In plaats van zelf te beslissen over elk item, kun je in het menu Actions bijvoorbeeld Apply only recommended settings selecteren. Je vindt hier ook opties terug als Undo all changes ("factory settings") en Create a system restoration point. We bevelen dit laatste zeker aan voor je wijzigingen laat doorvoeren. Hier staat de link: www.oo-[software.com/shutup10](http://www.oo-software.com/shutup10)

### **6. Zoeken met Everything**

Windows beschikt zelf over een zoekfunctie, maar daar ben ik niet zo enthousiast over. Ik ben meer gecharmeerd van het alternatief Everything, in combinatie met Everything Toolbar. Dat heb ik weer geleerd van onze voormalige vice-voorzittter Andries Vermeulen en Mieke Ebell die me de voordelen van dit programma lieten zien. Everything en de toolbar laat je het best automatisch met Windows opstarten, zodat de zoekfunctie altijd paraat is. Zodra je op het pictogram van Everything Toolbar drukt, verschijnt een popupvenster met een alfabetische lijst van de gedetecteerde bestands- en mapnamen. Daarna hoef je slechts een deel van een naam in te tikken om te zoeken.

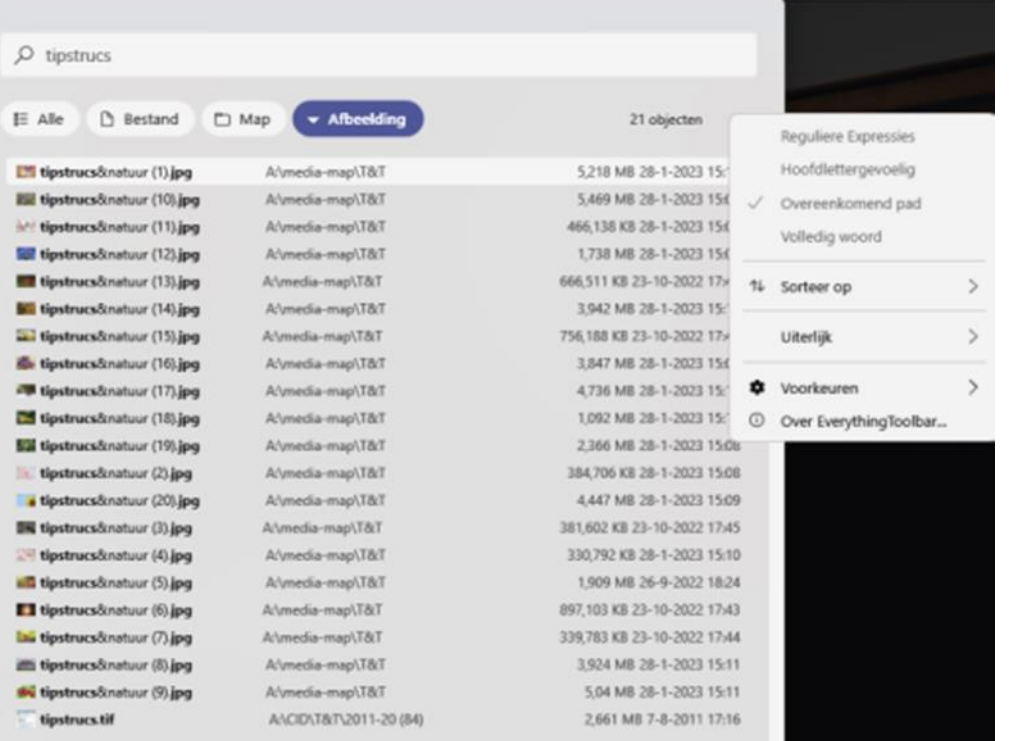

Of je werkt met reguliere expressies als je die kent. Met een druk op een knop beperk je de zoektocht tot specifieke bestandstypes als audio, afbeeldingen of video. Schakel **Gebruik Everything filters** in als je eigen bestandstypes wilt definiëren – dit moet je dan wel in de zoektool zelf doen. Hier kun je ook terecht voor het indexeren van externe opslaglocaties. Een alfabetische sortering is standaard, maar je kunt ook andere criteria selecteren, zoals datum of bestandsgrootte. Heb je het gewenste bestand gevonden, dubbelklik erop om het in Verkenner te openen. Voor meer informatie klik je hier:

[www.voidtools.com,](http://www.voidtools.com) [www.kwikr.nl/evtbar](http://www.kwikr.nl/evtbar) (Everything Toolbar, zoek de versie waar Latest achter staat)

*Louis van den Bosch*

### **Te koop:**

Voor de liefhebbers die bij de start van het computer seizoen een knappe laptop willen hebben bied ik aan: Een HP EliteBook x360 1030 G2 met 13.3" Touchscreen Full HD scherm, een Intel® Core ™ i5-7200U CPU, Geheugen 8GB DDR4, verlicht toetsenbord en een snelle SSD van 256GB.

Geinstalleerd met Windows 11 Pro, kleur zilver.

Gemiddelde verkoopprijs voor een dergelijk model is momenteel € 400, nu voor € 259. Stuur een mail naar Louis ([publicrelations@decvb.nl\)](mailto:publicrelations@decvb.nl) als je belangstelling hebt.

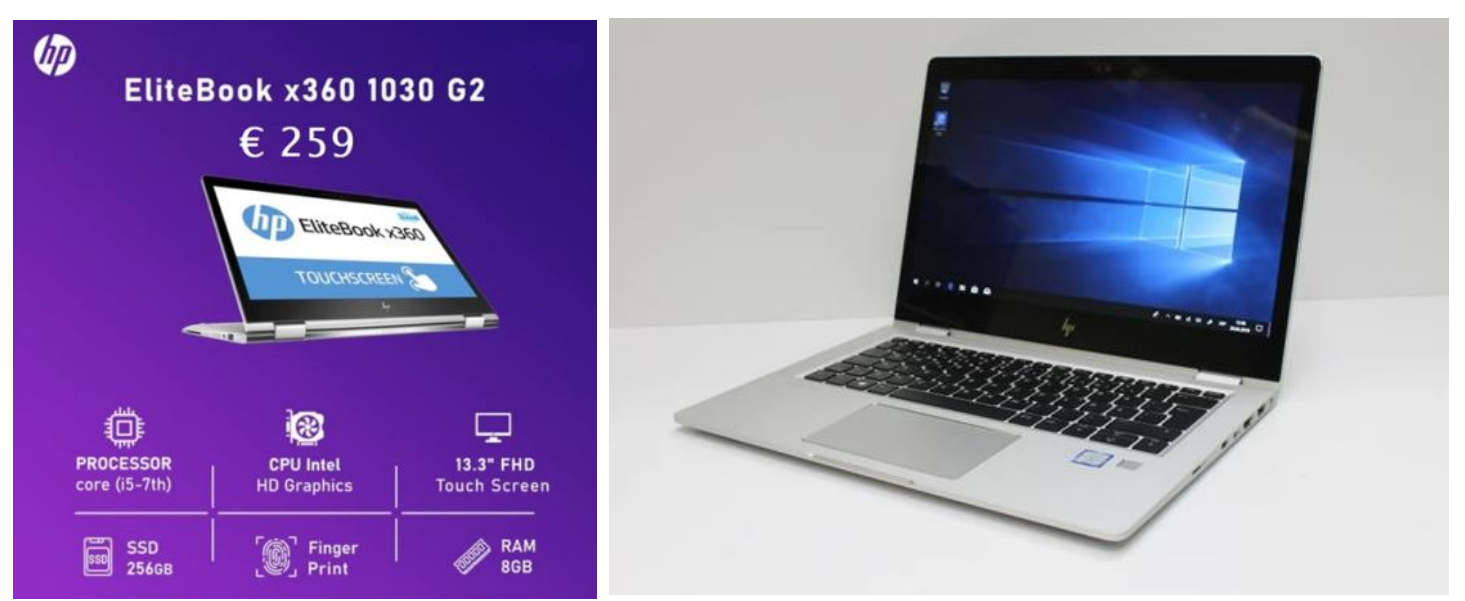

<span id="page-9-0"></span>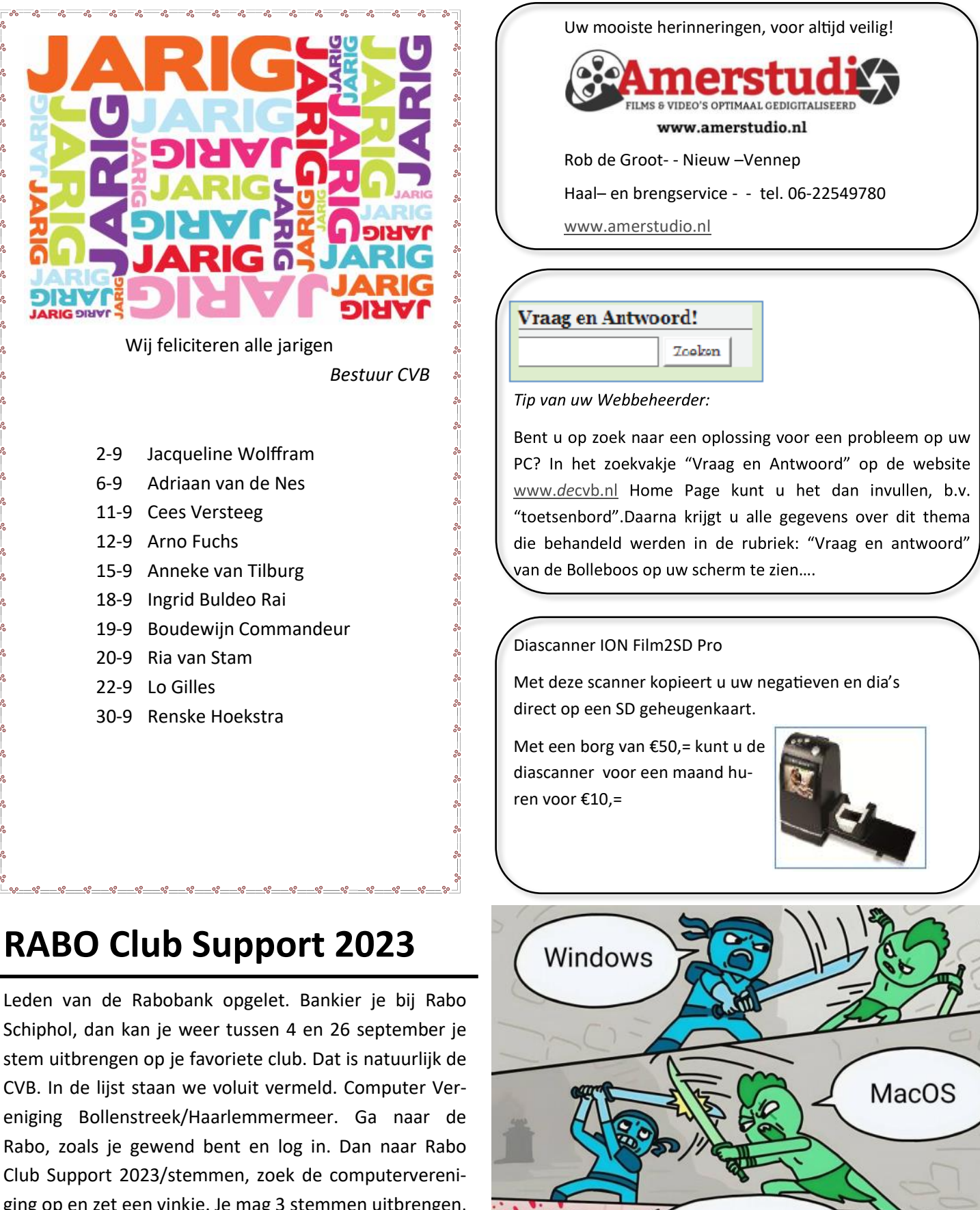

Linux

ging op en zet een vinkje. Je mag 3 stemmen uitbrengen, maar wel op 3 verschillende verenigingen. De leden die bij een andere bank bankieren kunnen helaas niet meedoen. Bankier je misschien bij Rabo Bollenstreek en wil je stemmen dan is Groei & Bloei een optie.

Zou het heel leuk vinden.

Hartelijk dank, namens het bestuur, Penningmeester Nel